# **授業支援システム CLE の概要**

CLE とは、Collaboration and Learning Environment の略称であり、大阪大学の授業を IT 面からサポート するための授業支援システムです。ここでは、CLE の代表的な機能について紹介します。その他の機能(課題 の提出方法やメール機能)や詳細については「**CLE 活用ハンドブック**」をご利用ください。

**CLE 活用ハンドブック(日本語版)** http://osku.jp/v0778

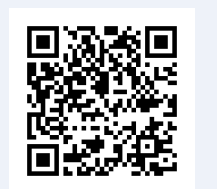

**CLE Guidebook for Students**(**English version**) http://osku.jp/b0959

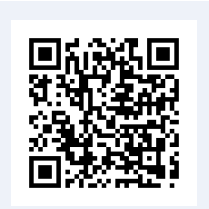

## **1. CLE にログインする**

大阪大学個人 ID を用いてマイハンダイ (https://my.osaka-u.ac.jp)にログインし たあと、右側にある CLE へのリンクボタンを クリックする。

なお、https://www.cle.osaka-u.ac.jp/から 直接ログインすることも可能である。

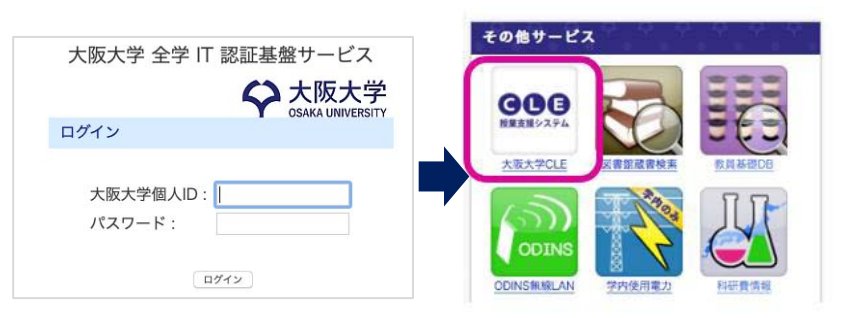

## **2. コースにアクセスする**

ログインに成功すると以下のホームタ ブが表示される。コースにアクセスする には「コース」から履修したコースのう ち、アクセスしたいコースの名前のリン クを選択する。

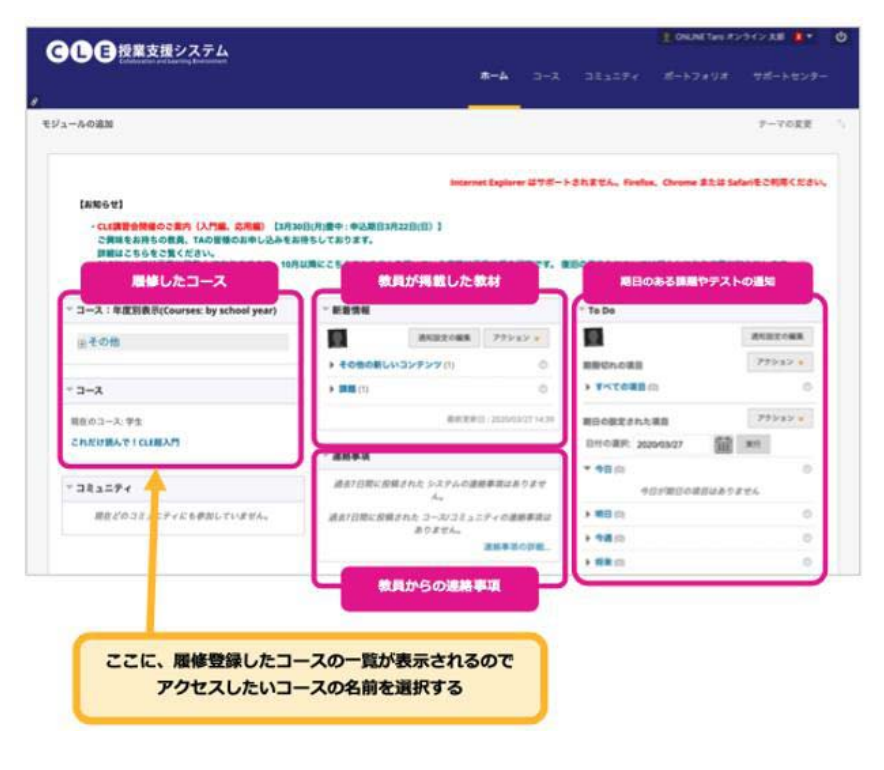

### **3. 講義資料を閲覧する**

コースにアクセスするとコンテンツが表示される。コンテンツエリアに講義資料へのリンクが表示され、選択 すると閲覧できる。

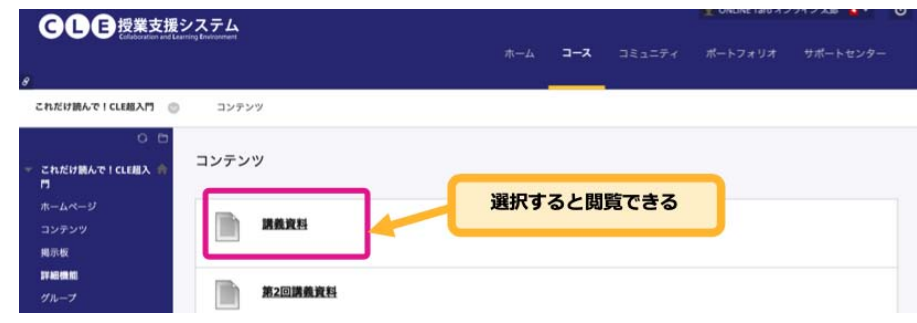

#### **4. 遠隔講義に参加する**

CLE では「Blackboard Collaborate Ultra (BCU)」という遠隔講義システムが利用できる。そのほかの遠隔 講義システムを教員が指定した場合は、教員の指示に従うこと。

BM<br>SMA

**AIBRES**<br>**MAOSSESSERCECE** 

- ① BCU を使った遠隔講義に出席するには、遠隔講義 ページへのリンクを選択する(この例では「オンラ イン講義」というタイトルであるが、授業担当教員 によってリンク名は異なる場合がある)。
- ② BCU のページに移動するので授業担当教員から指 示のあったリンクをクリックし、コースルームあ るいはセッションに参加する。
- ③ リンクをクリックすると画面が暗くなり、右側に メニューが表示されるので、[コースルームに参 加](あるいは[セッションに参加]と表示されます) を選択すると、遠隔講義ページに参加できる。

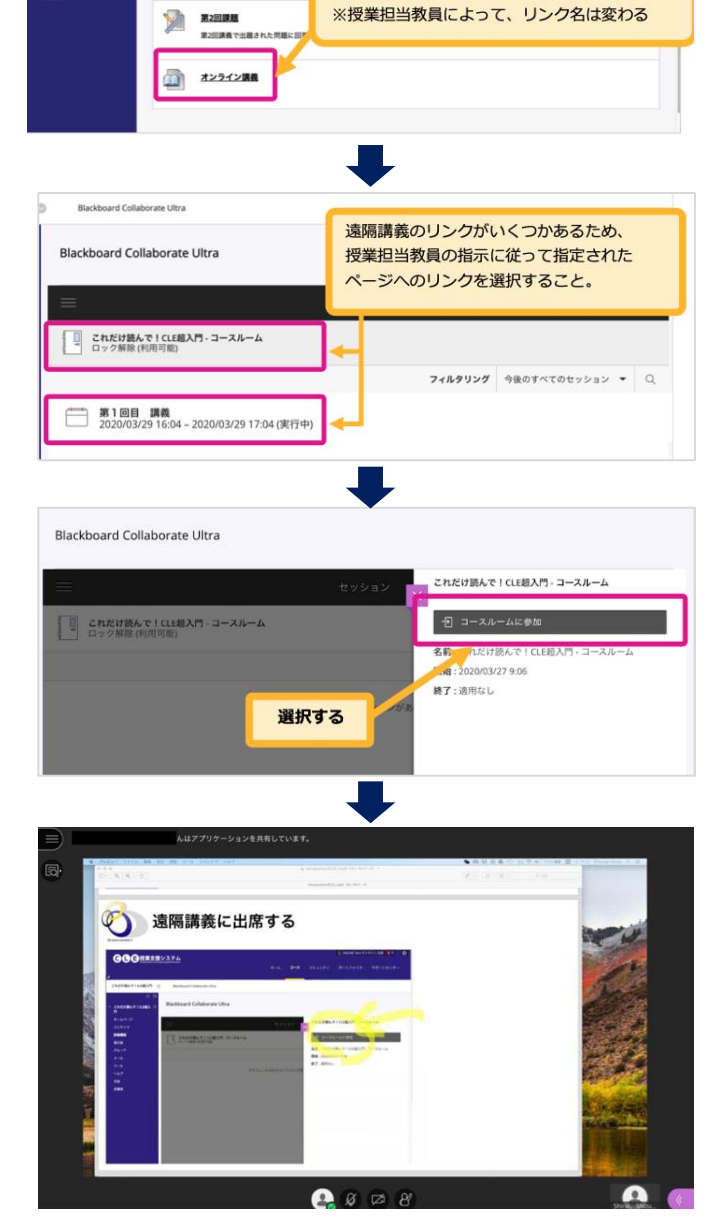

遠隔講義ページへのリンクを選択。

## **トラブルシューティング**

BCU にアクセスできな い、音声が聞こえないな どのトラブルが発生した 場合には、BCU のマニュ アルを参考に設定を確認 してください。

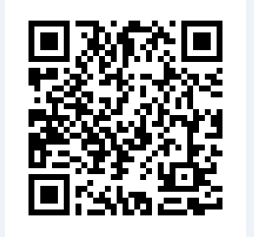

http://osku.jp/t0659